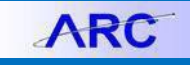

This Job Aid provides steps to use the **Activity Summary** and **Document Status** links in ARC Purchase Order pages to obtain details on transactions processed against a Purchase Order. The **Document Status** link will provide any Req ID, Voucher ID and Payment ID associated with a Purchase Order.

1. Navigate to the **NavBar** > **Purchasing** > **Purchase Orders** > **Add/Update POs**

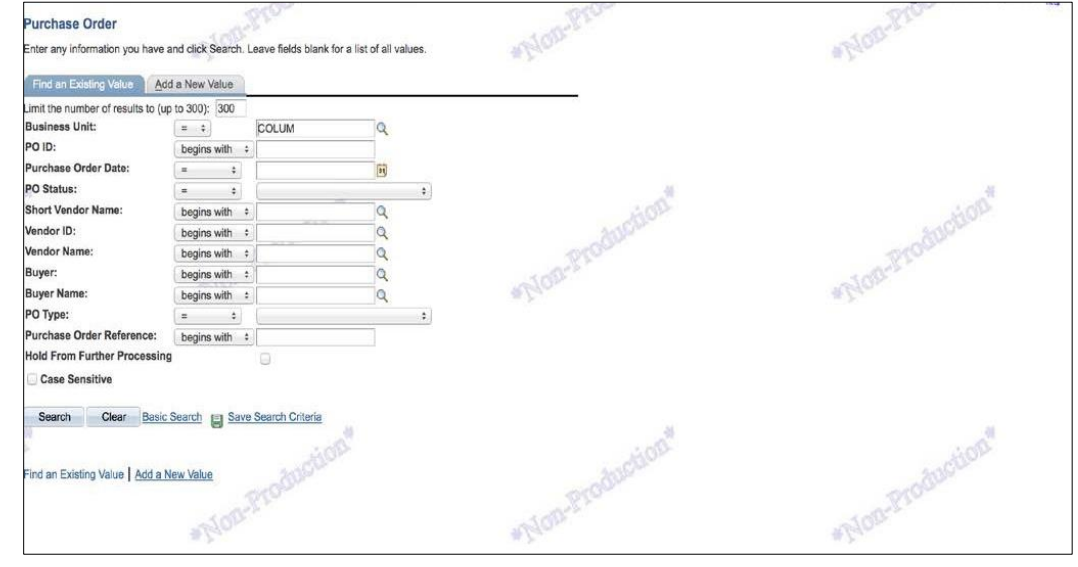

2. Fill in Business Unit and PO ID and click Search.

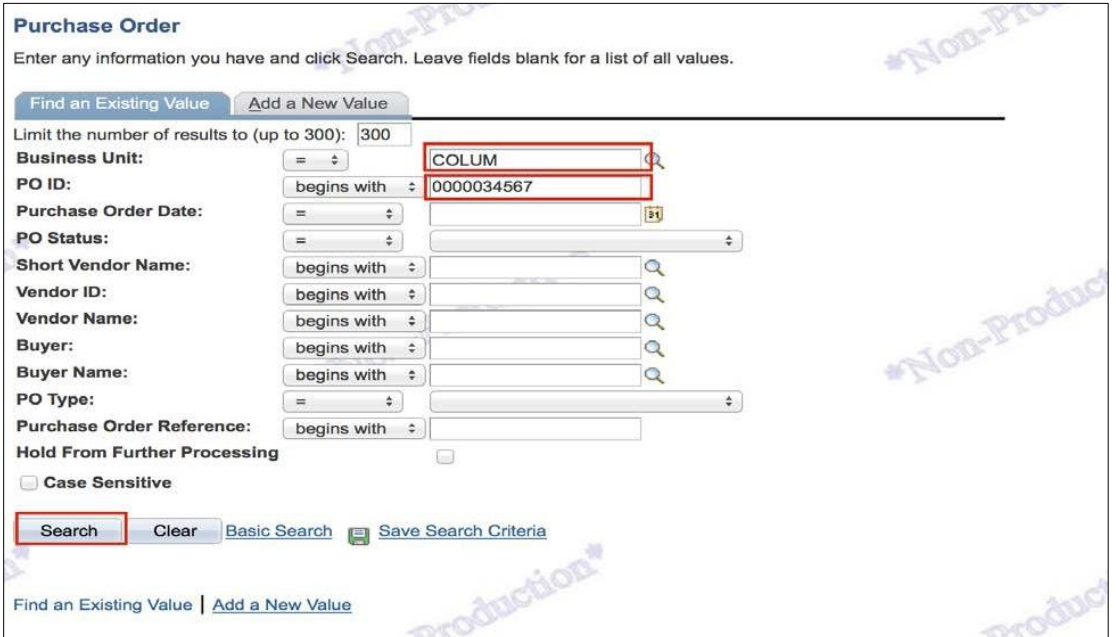

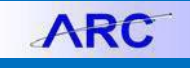

Job Aid: Purchase Order Activity Summary Inquiry

3. Click the Document Status link; a new tab will open.

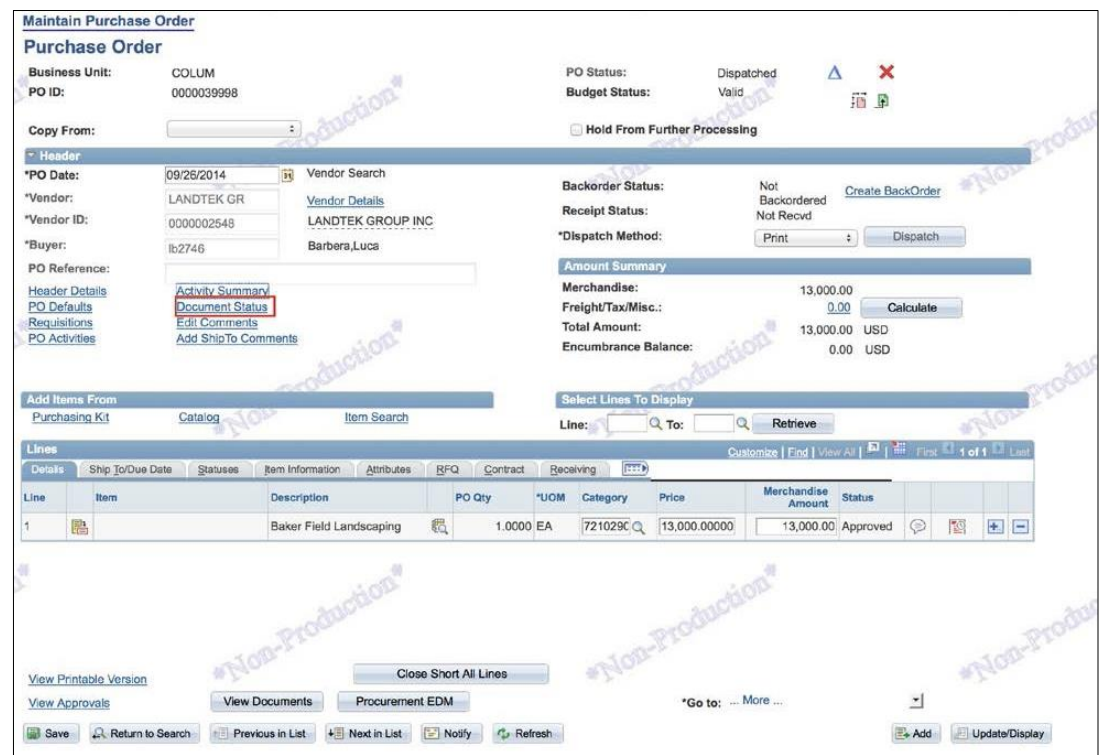

4. The Requisition ID, Voucher ID and Payment ID associated with the Purchase Order are displayed. Click the DOC IDdocument link if needed. Close the tab to return to the Purchase Order page.

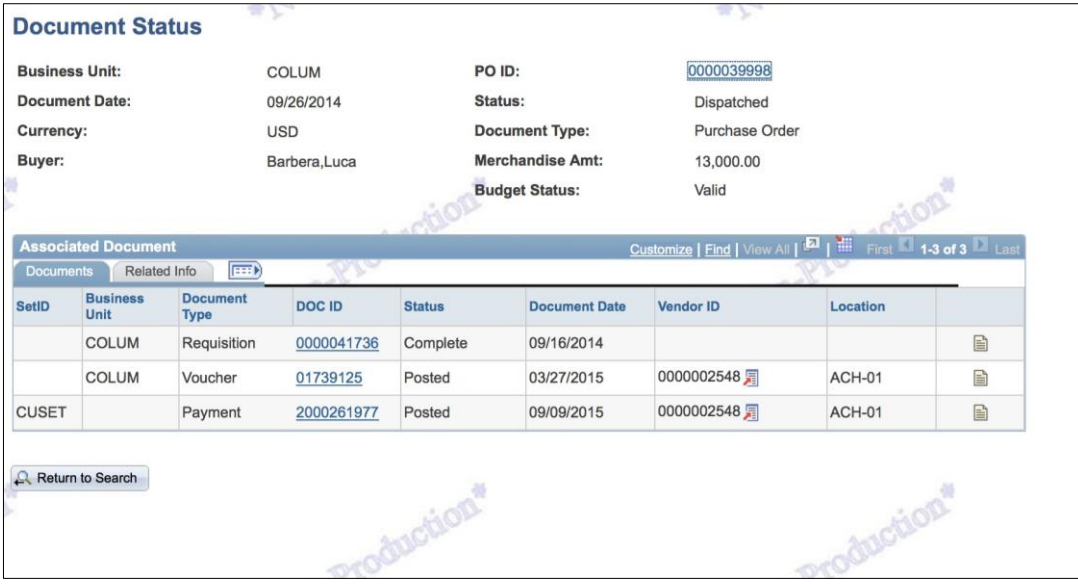

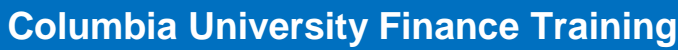

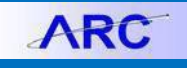

Job Aid: Purchase Order Activity Summary Inquiry

5. Click **Activity Summary** link; a new tab will open.

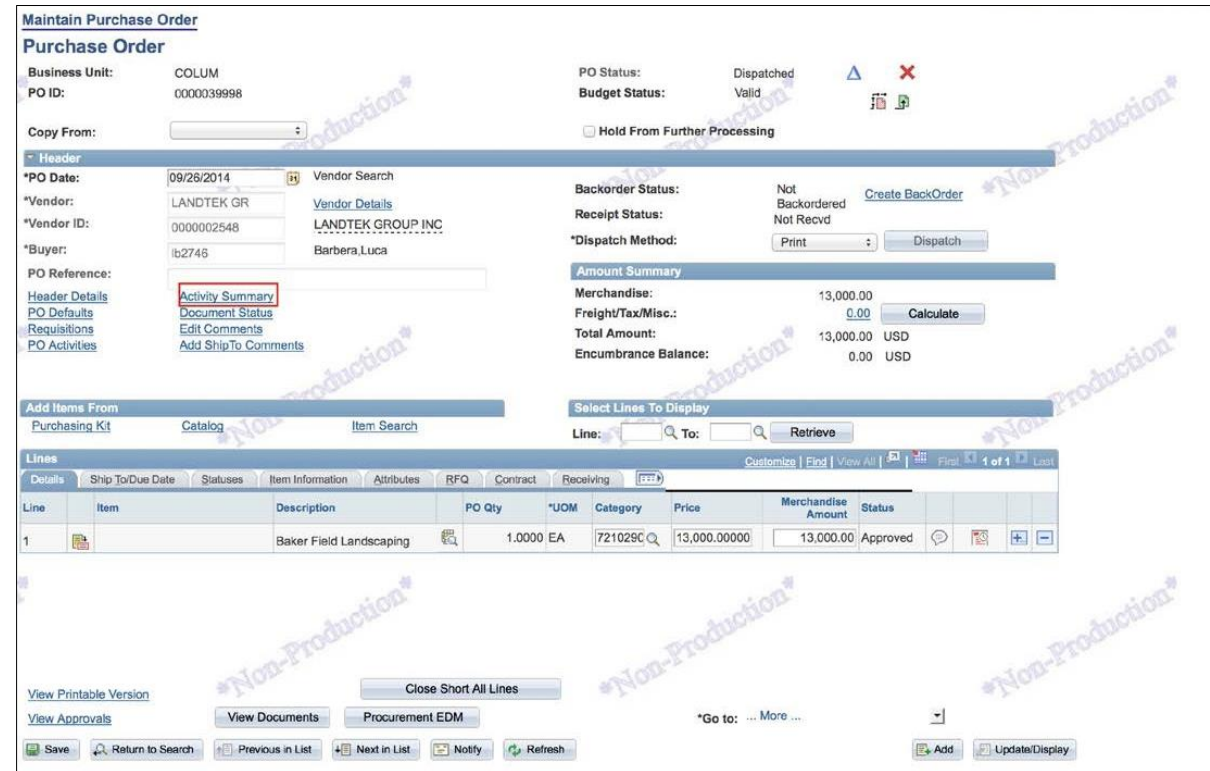

6 PO Merchandise amount, Invoice amount and Matched amount are displayed in the Activity Summary.

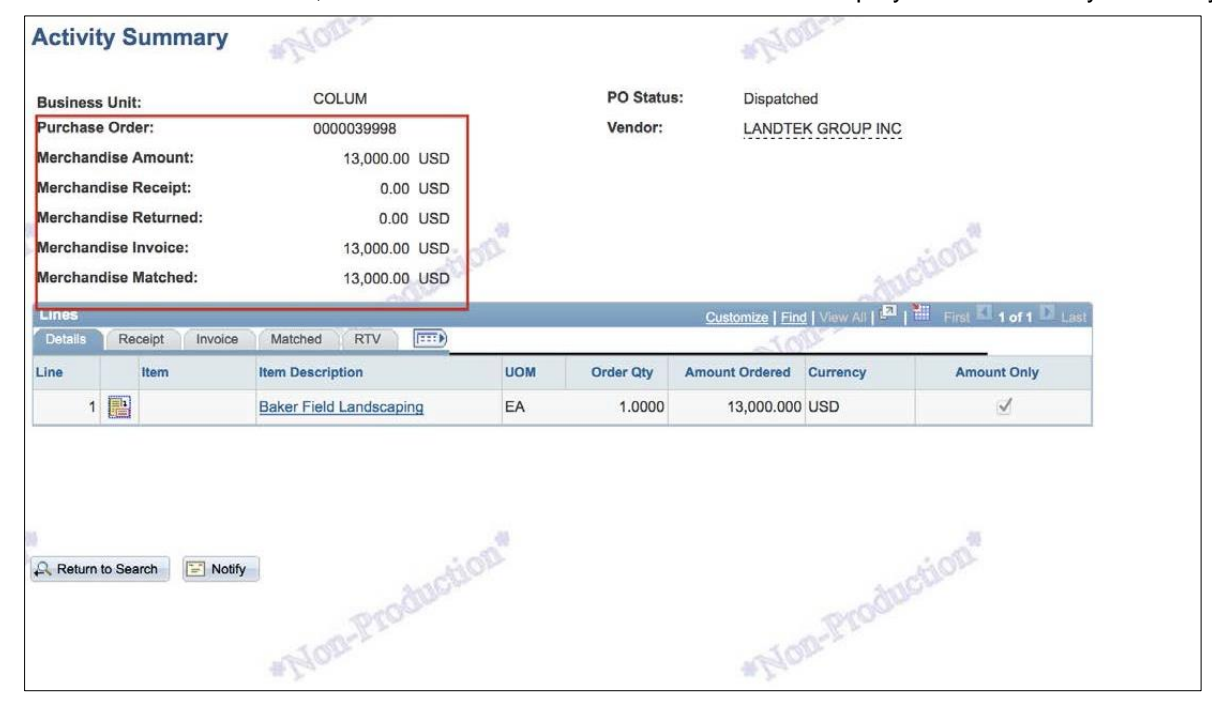

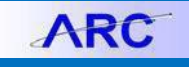

Job Aid: Purchase Order Activity Summary Inquiry

7. Click Invoice tab to see amount invoiced to date and un-invoiced amount.

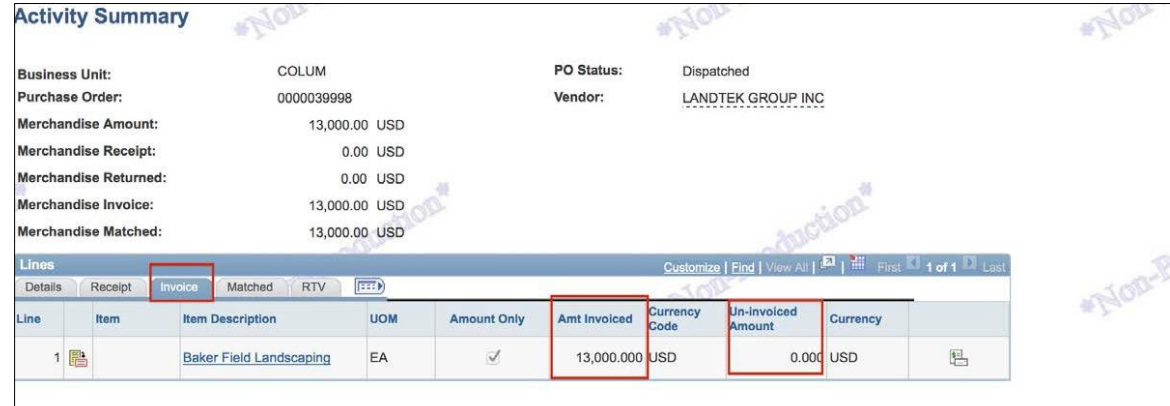

8. Click the Matched tab to review Item Description; click link for details.

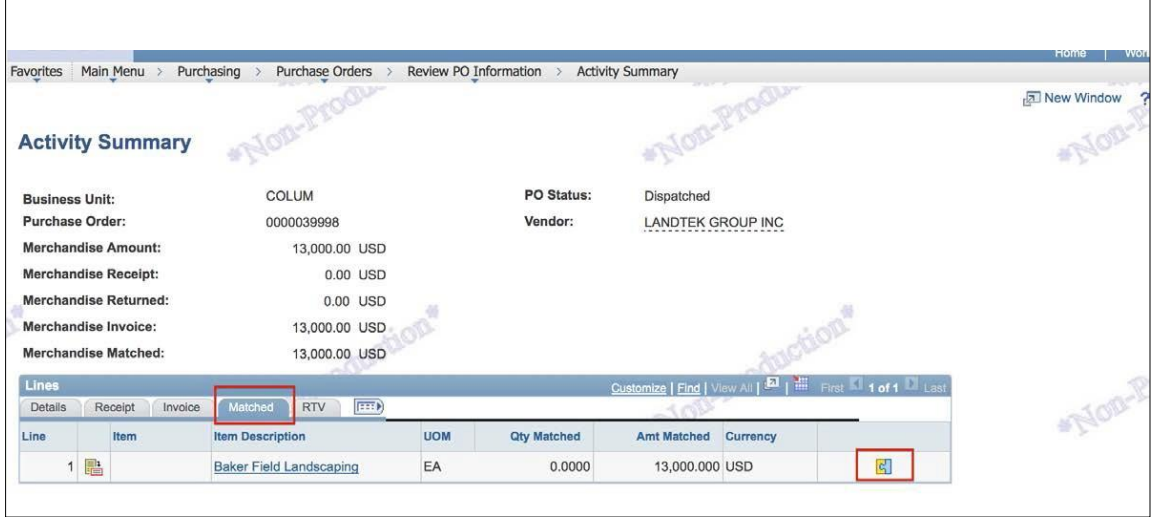

9. See the Voucher IDs matched to the Purchase Order.

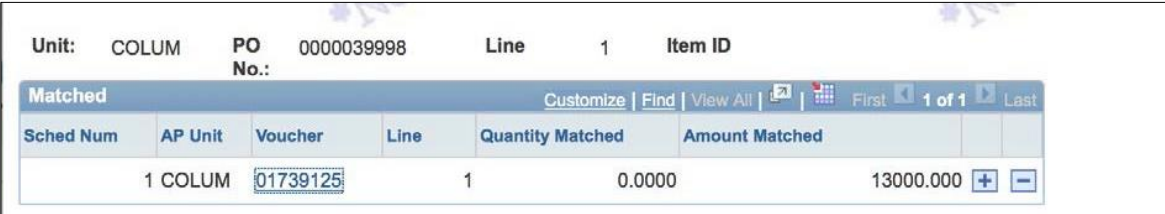

## Getting Help

Please contact the Finance Service Center

<http://finance.columbia.edu/content/finance-service-center>

You can log an incident or request a service via Service Now [https://columbia.service-now.com](https://columbia.service-now.com/)